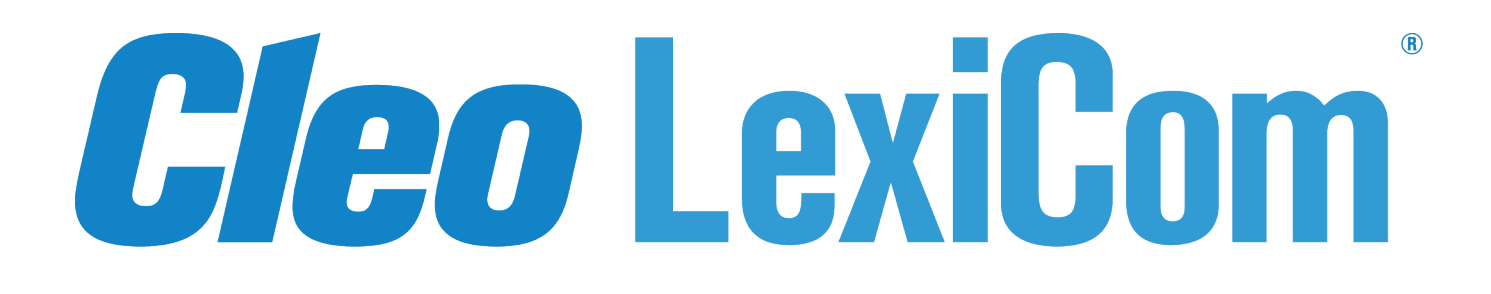

# **Installation and Configuration Guide**

**Version 5.7**

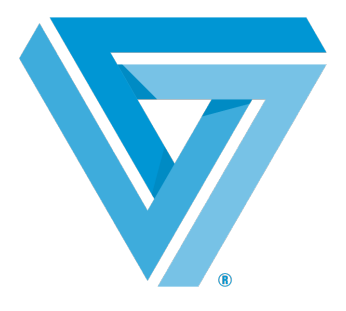

March 2021

#### RESTRICTED RIGHTS

Use, duplication, or disclosure by the Government is subject to restrictions as set forth in subparagraph  $(C)(1)(ii)$  of the Rights in Technical Data and Computer Software clause at DFARS 252.227 - 7013.

**Cleo**

4949 Harrison Avenue, Suite 200 Rockford, IL 61108 USA Phone: +1.815.654.8110 Fax: +1.815.654.8294 Email: sales@cleo.com www.cleo.com

**Support:** 1.815.282.7894, 1.866.444.2536 (US only), 02038653439 (UK), or support@cleo.com

Cleo reserves the right to, without notice, modify or revise all or part of this document and/or change product features or specifications and shall not be responsible for any loss, cost or damage, including consequential damage, caused by reliance on these materials.

This document may not be reproduced, stored in a retrieval system, or transmitted, in whole or in part, in any form or by any means (electronic, mechanical, photo-copied or otherwise) without the prior written permission of Cleo.

© 2003-2021 Cleo. All rights reserved. Cleo is a trademark of Cleo. Cleo Harmony, Cleo VLTrader, and Cleo **LexiCom are registered trademarks of Cleo.**

**All other marks are the property of their respective owners.**

## **Contents**

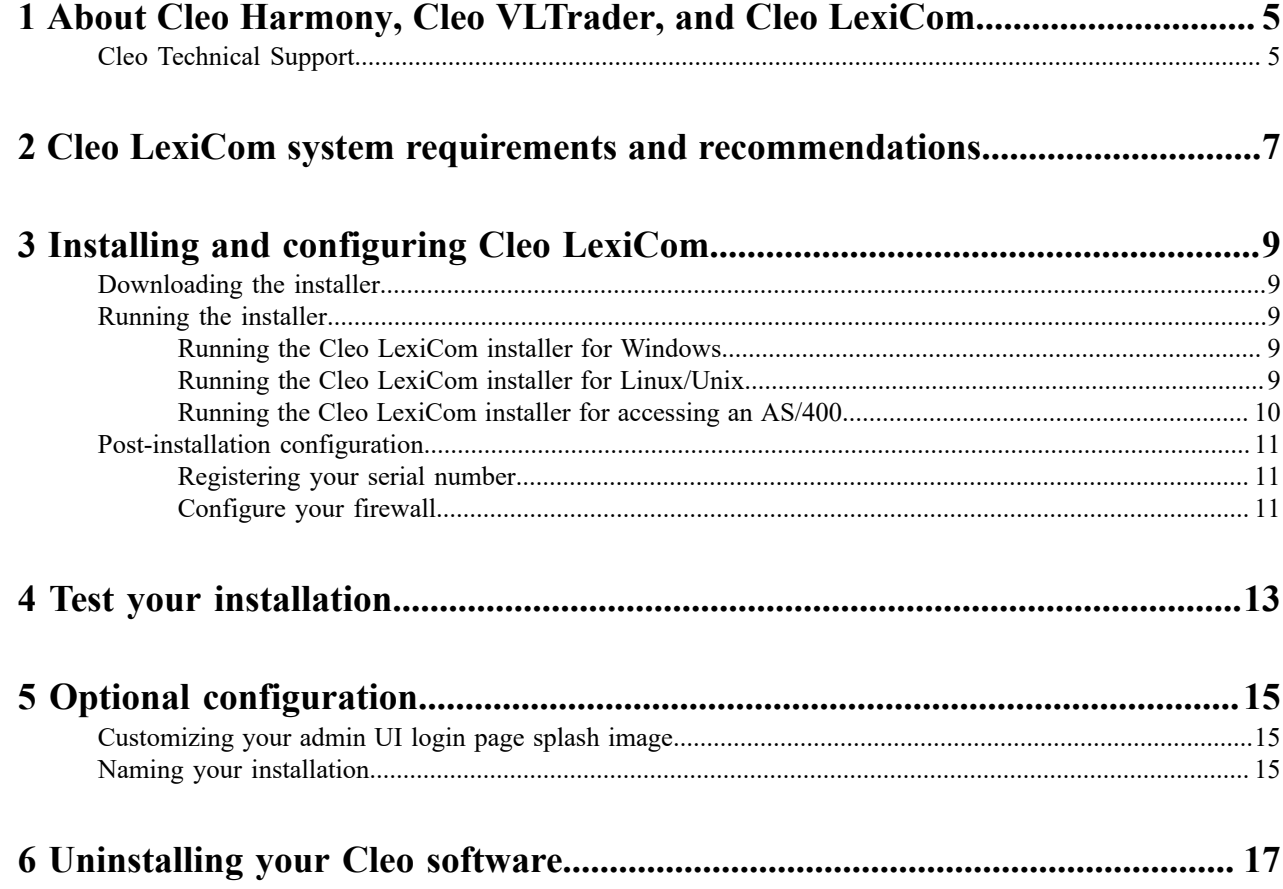

## <span id="page-4-0"></span>**About Cleo Harmony, Cleo VLTrader, and Cleo LexiCom**

VersaLex software is the platform that powers the Cleo family of Secure Data Integration (SDI) products—the Cleo LexiCom® application is a desktop-based client solution for communication with major trading networks. The Cleo VLTrader<sup>®</sup> application is a server-level solution designed to meet the needs of mid-enterprise organizations. The Cleo Harmony<sup>®</sup> application is tailored for large enterprise needs.

### <span id="page-4-1"></span>**Cleo Technical Support**

Standard Cleo Technical Support is available from 7am - 7pm CST, Monday through Friday. Support availability might differ depending on your support package.

Training and a support subscription are required to work with a Cleo technical support analyst for all products, except Cleo LexiCom.

When contacting the Cleo support team, have your contact information, the name of product you are calling about, and your serial number, if available. During the support process we may request additional information (for example, a support bundle) that will vary depending on the type of request or issue.

Requests are handled on a callback basis in the order they are received. The Cleo support answering service or web form will collect your information and your request will be placed in our callback queue.

To contact Cleo Technical Support:

- Use the request form at: [https://support.cleo.com/hc/en-us.](https://support.cleo.com/hc/en-us/requests/new)
- Call us:
	- $\cdot$  1-815-282-7894
	- US (toll free): 1-866-444-CLEO(2536)
	- UK: 02038653439

## <span id="page-6-0"></span>**Cleo LexiCom system requirements and recommendations**

Your system must meet certain minimum hardware and software requirements to install and run Cleo LexiCom software. Your particular hardware and software needs might vary depending on your operating system and the number of simultaneous connections you expect.

For more information, visit Cleo LexiCom 5.7 System Requirements.

Here are some additional recommendations for your system configuration:

- The server should have a static IP address.
- If the server is behind a firewall, appropriate IP addresses and ports must be open based on Cleo LexiCom configuration. Only port 5080 is enabled by default and must be open inbound on your firewall to allow access to the web admin UI from outside the firewall (although if using Cleo VLProxy, it offers an alternative to opening inbound ports). All other ports must be explicitly opened from within the product after installation. See [Configure](#page-10-2) [your firewall](#page-10-2) on page 11.
- To ensure optimal performance, the Cleo LexiCom product should be run on a dedicated server. For example, Cleo LexiCom software should not be run on the same server as a Web Server.
- **For Windows:** The Cleo LexiCom software is installed as a Windows service. By default, Windows services run under a local system account and do not see mapped network drives. If you must access a network drive through the product, there are several options:
	- Activate an SMB host connection within the product and use URI smb: paths.
	- Use full network path names (UNC paths) and either provide the credentials through Windows/Unix Folders configuration within the product or change the account running the service to one that can access the network drive.
- **For Linux/Unix: Note:** Cleo LexiCom can be installed on Linux/Unix systems, but it is not officially supported. The Cleo LexiCom software must be run as a daemon. For information about setting up Cleo LexiCom software as a daemon, see *Run as a Unix Daemon* in the Cleo LexiCom User Guide.

### <span id="page-8-0"></span>**Installing and configuring Cleo LexiCom**

Installing your Cleo software requires that you download and run the installer, and then perform certain tasks depending on which configuration you want.

### <span id="page-8-1"></span>**Downloading the installer**

Before you can use the Cleo LexiCom software, you must download the installer file to your system.

• Open the email you received from Cleo, and click the download link. The compressed installation file is downloaded to your local system.

Continue with running the installer.

### <span id="page-8-2"></span>**Running the installer**

The downloaded installer comes bundled with a Java Runtime Environment (JRE), so Java should not need to be installed on the operating system prior to installing Cleo LexiCom and Cleo LexiCom will not interfere with other versions of Java that may already be installed on the system.

```
Note: On both Linux/Unix and Windows, you can run the installer strictly in command line mode by adding
-i console arguments when you run the installer. For example, on a Linux system:
```
./install.bin -i console

#### <span id="page-8-3"></span>**Running the Cleo LexiCom installer for Windows**

• The Cleo LexiCom installation program is named install.exe. Go to the directory where the installer file resides, double-click install.exe, and follow on-screen instructions to complete installation.

#### <span id="page-8-4"></span>**Running the Cleo LexiCom installer for Linux/Unix**

- **Note:** It is possible to install Cleo LexiCom on Linux/Unix, however, it is not officially supported. 厚
- **1.** Navigate to the directory where the install.bin resides.
- **2.** Add the execute permission to install.bin:

chmod +x ./install.bin

**3.** Run the installer command:

./install.bin

**4.** Follow the on-screen instructions to complete installation.

#### <span id="page-9-0"></span>**Running the Cleo LexiCom installer for accessing an AS/400**

- If you are installing on a Windows machine and mapping to the AS/400 through a networked drive, see *AS/400 Network Access Setup* in the *Cleo LexiCom User Guide*.
- Installing Cleo LexiCom software directly on the AS/400 is no longer supported.
- After referring to the appropriate section in the *Cleo LexiCom User Guide* and the installation is complete, continue with configuring Cleo LexiCom.

### <span id="page-10-0"></span>**Post-installation configuration**

After you run the installer, there is some additional configuration you need to perform.

#### <span id="page-10-1"></span>**Registering your serial number**

For your Cleo LexiCom software to be fully operational, you must register your serial number.

The first time you launch the Cleo LexiCom native admin UI, it will automatically prompt you to register. The first time you launch the Cleo LexiCom web admin UI, it will prompt you for a password (which, by default, is your serial number) and then prompt you to register.

**Note:** The Cleo LexiCom software must be running as a service or daemon to use the web admin UI. 围

The following is a summary of the steps to register.

- **1.** Launch the Cleo LexiCom admin UI.
- **2.** Enter your serial number and contact information.
- **3.** If the registration is successful, a Cleo LexiCom temporary license is activated. If you have trouble connecting during the registration process, you might need to configure Cleo LexiCom software for a proxy. Click **Help** on the registration panel for instructions on configuring for a proxy.

Once you have purchased and installed the Cleo LexiCom product into its final production destination, and before the end of the evaluation period, you should request your **Permanent License**. For a description of how to do this, see *Request a Permanent License* in the *Cleo LexiCom User Guide*.

If the Cleo LexiCom software is not already running as a service or daemon, you can temporarily run it for the duration of your session from the command line as follows:

LexiComc -s service –m

If port 5080 is already being used by another application, you can specify a different port using the following command line; where *nnnn* is the new port number.

LexiComc -p "Local Listener" -t "<Host><Httpport>*nnnn*"

After changing the port number, restart the Cleo LexiCom service/daemon. Then use the new port number when starting the web UI: http://<LexiCom-server>:nnnn/LexiCom.

#### <span id="page-10-2"></span>**Configure your firewall**

The Cleo LexiCom product depends on your firewall configuration, which depends on your connection method and host requirements. Make sure you have configured your hosts before you configure your firewall. Generate the Cleo LexiCom TCP/IP Port Usage Report for a description of firewall requirements for the activated and configured host(s). Present the information from this report to your system administrator to verify that your firewall has been configured properly.

- **1.** Start the Cleo LexiCom software, if necessary.
- **2.** Configure your usage report. In the native UI, go to **Tools > TCP/IP Port Usage**. In the native UI, the Cleo LexiCom software displays a dialog box where you can select folders to report on. Select the appropriate folders and then click **Continue**.
- **3.** The Cleo LexiCom software displays the report.
- **4.** Click **Save As** to save your report.

**5.** Review the report with the system administrator responsible for your firewall to make sure your configuration is correct.

## <span id="page-12-0"></span>**Test your installation**

Cleo provides a test host for many of the common protocols. Clone and activate the appropriate test host, then run the test action for that host. A successful result confirms that the firewall is generally configured correctly and that you are ready to test directly with your partner(s).

Perform the following steps in the admin UI:

- **1.** Configure your local listener. It must be fully configured for your protocol of choice. Make sure you have a local certificate defined - either a self-signed certificate or an imported certificate of user choice. See the *Cleo LexiCom User Guide* for information about configuring your local listener.
- **2.** Activate the appropriate test host. Right-click the Cleo Test host you want to use on the **Templates** tab within the Cleo LexiCom UI and select **Clone and Activate**. The test host is added to your **Active** tab.
- **3.** Make sure an outbound connection to test.cleo.com is available.
- **4.** On the **Active** tab, expand your test host and run the test action.
- **5.** Verify results. Look for a success or error message in the message pane.

## <span id="page-14-0"></span>**Optional configuration**

This section describes some optional configuration tasks.

### <span id="page-14-1"></span>**Customizing your admin UI login page splash image**

You can replace the default login page splash image with your own.

Place your custom splash screen in the conf/images directory in the Cleo LexiCom home directory. The filename must start with *splash.*That is, the word, *splash*, followed by a period. For example, splash.companyABC.png. Supported formats include JPEG, GIF, and PNG. The image can be no larger than 525px x 340px and no smaller than 250px x 100px.

To see the new splash screen, you must restart the application.

### <span id="page-14-2"></span>**Naming your installation**

You can name your Cleo LexiCom installation.

- **1.** The **Synchronization** page appears.
- **2.** On the **Synchronization** page, double-click on the first entry in the sync table (the dot entry), and enter the optional alias.

Even if you fully synchronize this instance with another (see *Synchronize User Configuration on Multiple Instances* in the *Cleo LexiCom User Guide*), the optional alias will remain unique to this instance.

## <span id="page-16-0"></span>**Uninstalling your Cleo software**

If you encounter problems after installation, it is possible to uninstall your Cleo LexiCom software.

#### **Uninstalling Cleo LexiCom**

Do one of the following:

- **For Windows**: do either of the following:
	- Navigate to the directory in which the Cleo LexiCom software is installed and execute the Uninstall LexiCom.exe program.
	- Use the Windows Control Panel to uninstall the Cleo LexiCom software.
- **For Linux/Unix**: Navigate to the directory in which Cleo LexiCom software is installed, and then enter the uninstall command as follows:

./Uninstall\ LexiCom